## Submitting the Professional Dispositions Self-Survey in Taskstream

**1.** Login to [Taskstream](https://login.taskstream.com/signon/) [\(https://login.taskstream.com/signon/\)](https://login.taskstream.com/signon/) or find the link in your MyBuffState "Toolbox."

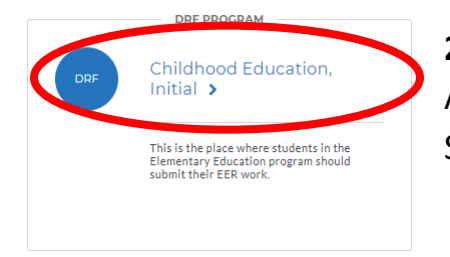

**2.** Click on your program (i.e. "BME,CTE,FACS and Tech Ed, Advanced"). If you do not see this link, please contact Shannon Budin (gormlese[@buffalostate.edu\).](mailto:fuzaktd@buffalostate.edu)

**3.** Taskstream assignments are listed on the left side of the screen. In many cases the Dispositions Self-Survey is included in another Taskstream assignment. Or, it may be listed separately under your course heading. When you click on a requirement, look for the "Complete this form" link in the middle of the page (see below).

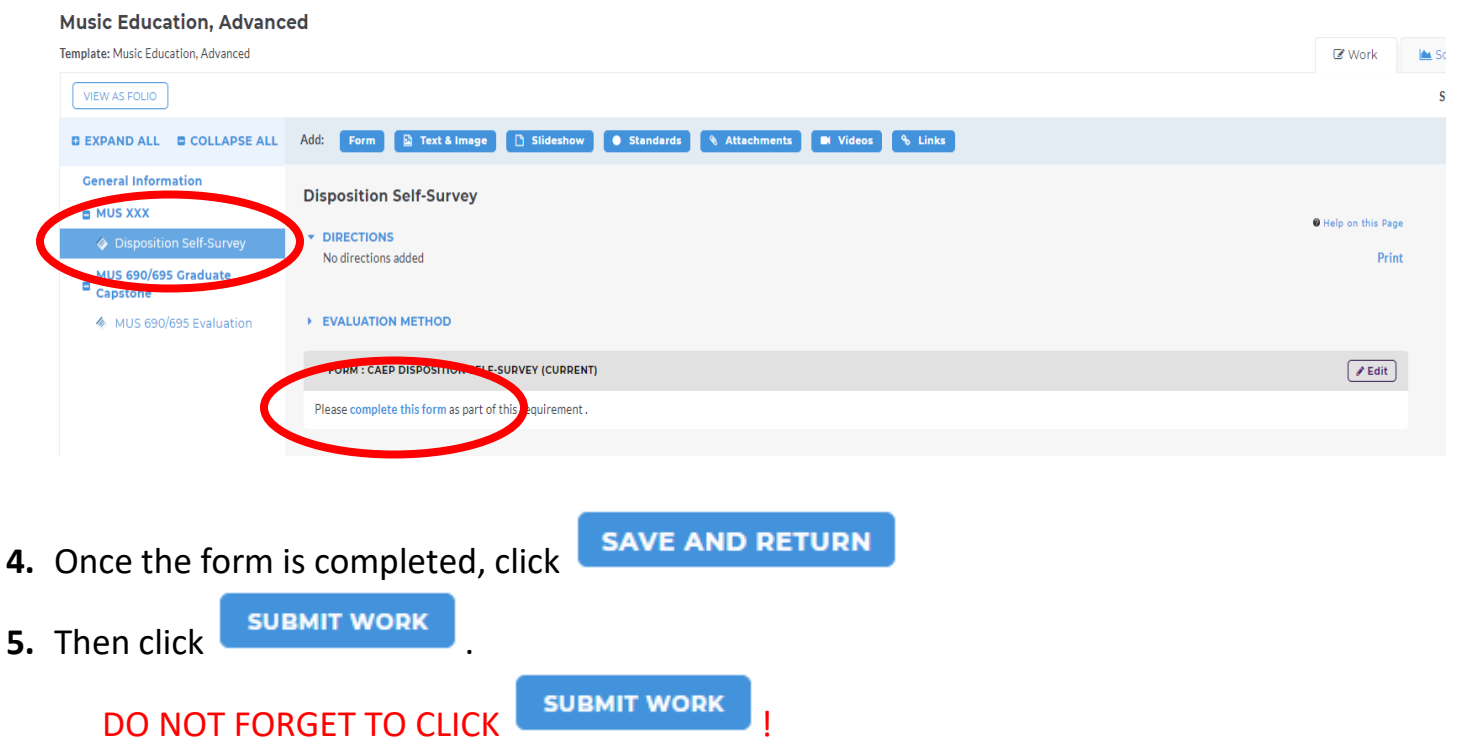

You will be asked to select your instructor. Your form has not been submitted until you select your instructor and click "Submit to Evaluator."